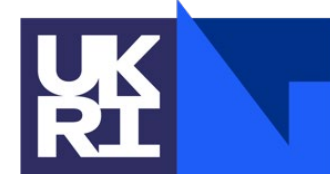

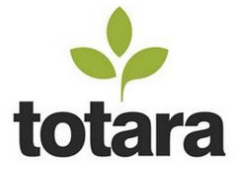

# **Non-staff access to STFC training resources**

Summary:

This document aims to provide guidance to contractors, visitors and collaborators on the following subjects:

- [Accessing the learning management system \(LMS\)](#page-0-0)
- [Registering an account](#page-1-0)
- [Accessing mandatory courses](#page-3-0)

### <span id="page-0-0"></span>**Accessing the learning management system (LMS)**

Contractors, visitors and other STFC collaborators can access the STFC learning management system using the following link:

<https://lmsweb.stfc.ac.uk/moodle/login/index.php>

At the log-in screen, you should find a link at the bottom right of the page to create a new account, click this to sign up to the learning management system and access the STFC training.

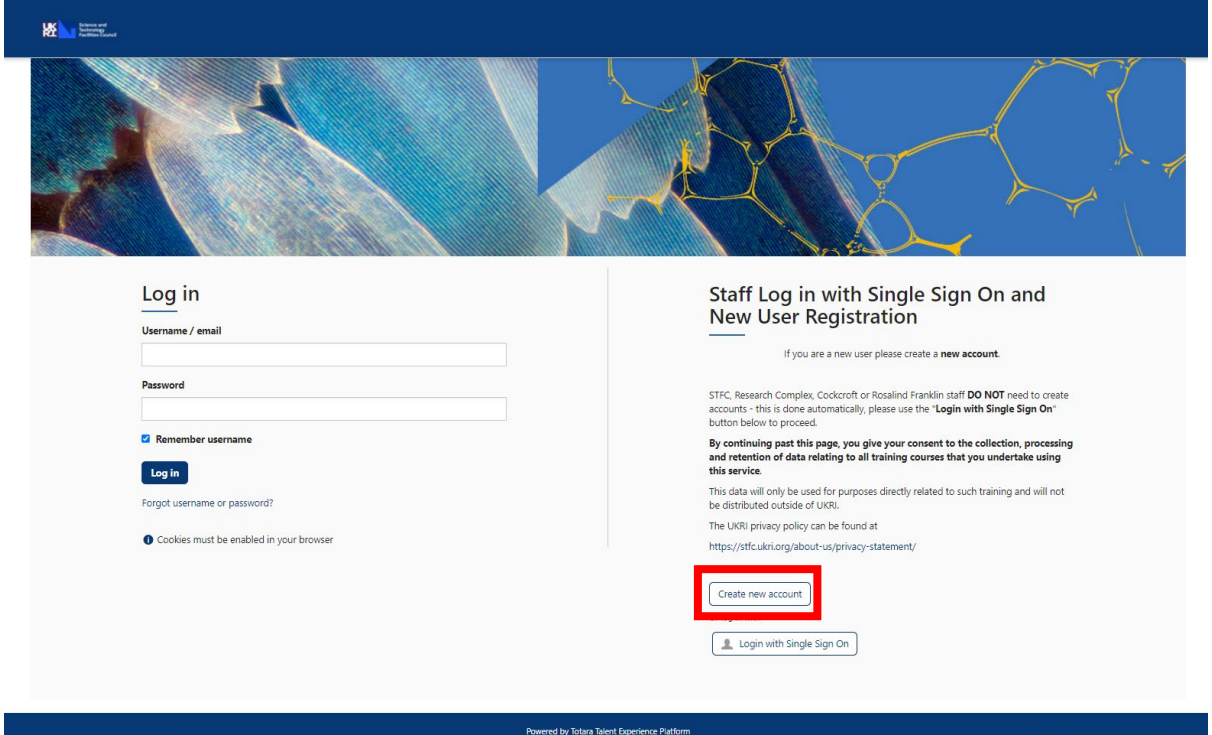

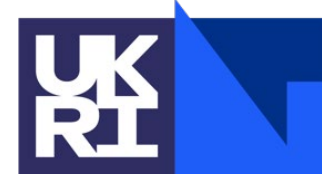

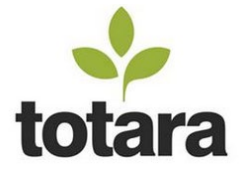

#### <span id="page-1-0"></span>**Registering an account**

At the registration page complete the form with accurate information about yourself, this will help STFC find your training record so we can ensure you have completed the training required to access and work on STFC sites.

Once you have completed the form, click the "Create my new account" button to continue. Try to complete as many fields as possible as this will help us find your account should you need assistance in the future. Required fields are marked with a red asterisk: \*

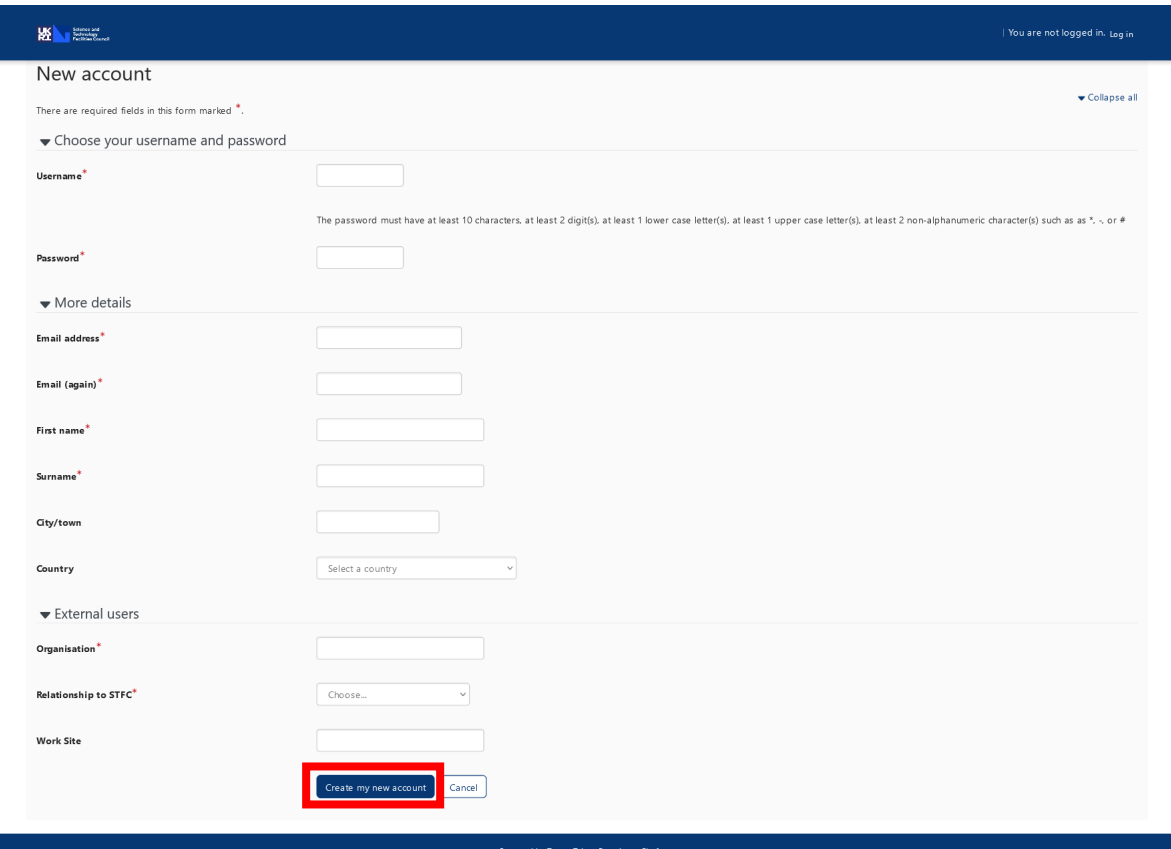

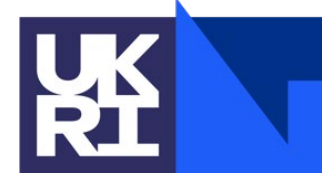

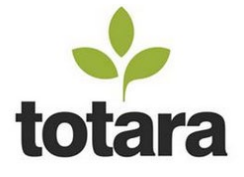

To continue you must now access and click the link in the confirmation email to activate your account.

*Note: Gmail users may not see the email appear in their inbox because the email is categorised by Gmail as a "Promotion" email, you should be able to find the email by navigating to "All Mail" or through "Categories" > "Promotions".*

Hi,

A new account has been requested at 'STFC Learning Management System' using your email address.

To confirm your new account, please go to this web address:

https://lmsweb.stfc.ac.uk/moodle/login/confirm.php?data=nVMF5HMpS3XpWDL/andrew-test-3

In most mail programs, this should appear as a blue link which you can just click on. If that doesn't work, then cut and paste the address into the address line at the top of your web browser window.

If you need help, please contact the site administrator,

**Totara Administrator** totaraadmin@stfc.ac.uk

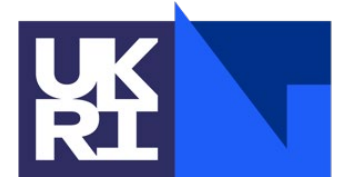

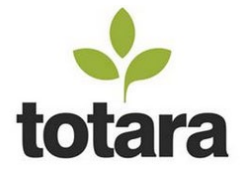

On clicking the link you will be taken to a page that will confirm your registration is complete. Clicking the "Continue" button will log you into your new account.

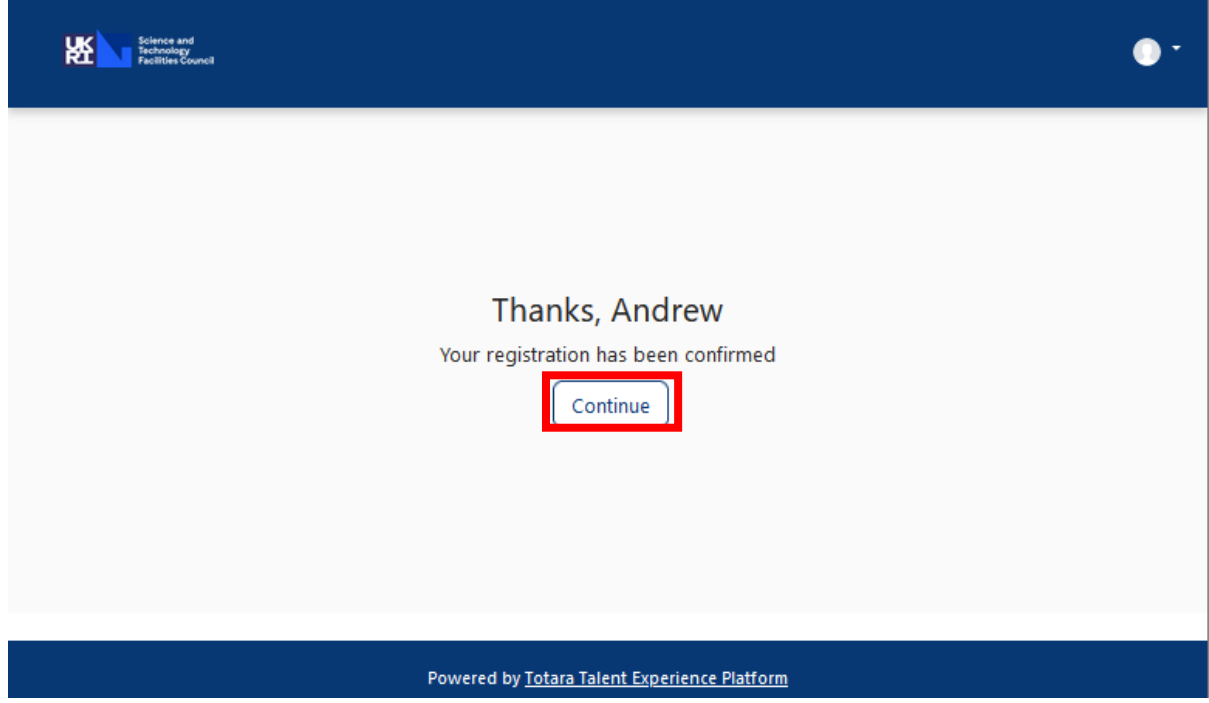

#### <span id="page-3-0"></span>**Accessing mandatory courses**

Once logged into the system you should see the STFC Totara home page. You can find mandatory training by clicking the SHE link then navigating to the "Mandatory" category. You should also see a direct link to the STFC site access course which is a requirement for anyone attending STFC sites throughout the UK.

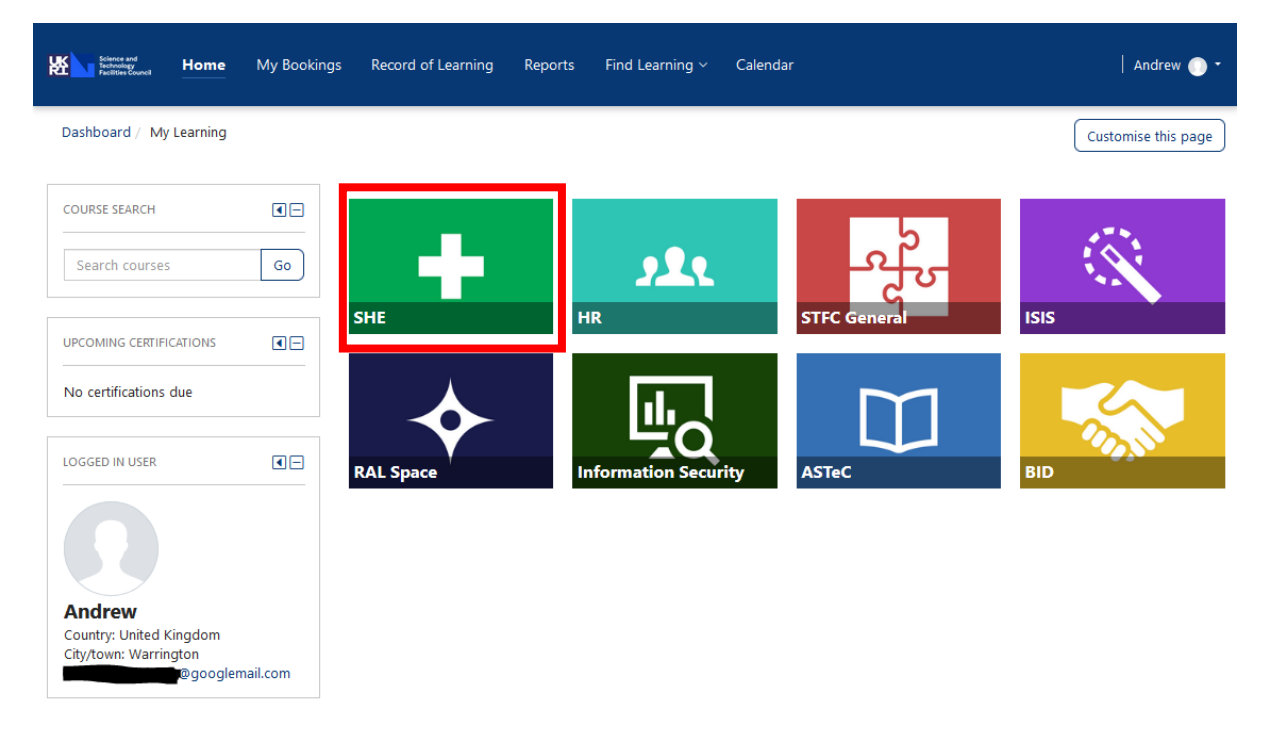

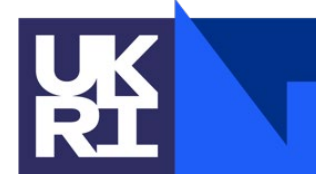

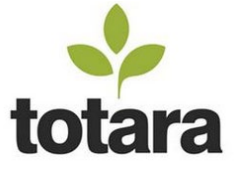

In the "SHE" section, you will see a number of categories, including mandatory courses for those working on STFC sites and the STFC site access COVID-19 course which is mandatory for anyone visiting an STFC site. **If you are unsure which courses you must complete, please discuss this with your STFC contact.**

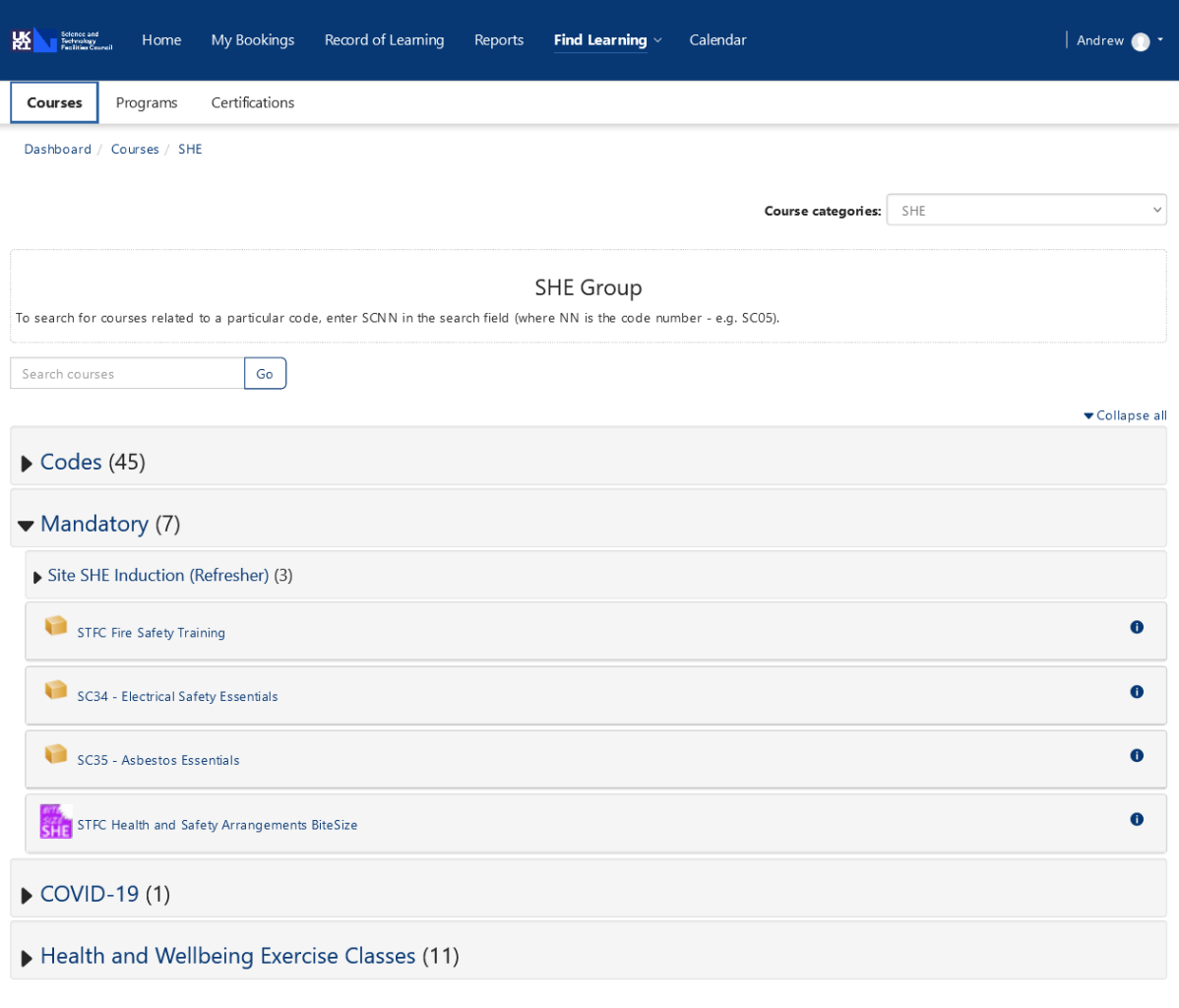

Powered by Totara Talent Experience Platform